## EPIKUR

### **Die Abrechnung von Privatleistungen**

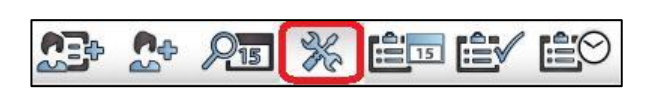

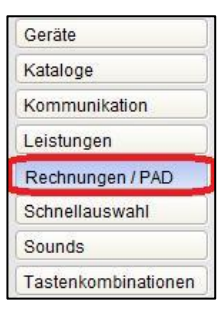

#### **1. Schritt: Rechnungsnummernmuster einrichten**

EPIKUR verwendet standardmäßig eine aufsteigende Nummernfolge für die Rechnungsnummernvergabe. Möchten Sie ein eigenes Rechnungsnummernmuster definieren, so können Sie selbiges in den Programmeinstellungen festlegen.

Im Bereich Rechnungen / PAD wählen Sie zunächst den zu bearbeitenden Rechnungsnummernkreis aus der Tabelle; nach einem Klick auf *Bearbeiten* können Sie ein Rechnungsnummernmuster definieren.

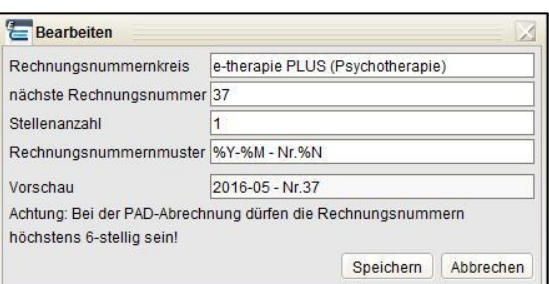

#### Variablen:

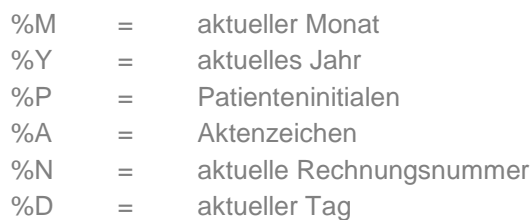

#### Beispiel:

Aktuelles Datum 26.09.2012, aktuelle Rechnungsnummer 692): RG-%D%M%Y-%N = RG-26092012-692  $%N-%Y = 692-2012$  $\frac{\%Y\%N}{\}=2012692$ 

Ihre Einstellungen bestätigen Sie mit *Speichern*.

Das Rechnungsnummernmuster ist für jeden Nutzer (Rechnungsnummernkreis) änderbar. Sollten Sie versehentlich eine Rechnung gelöscht haben, können Sie in diesem Bereich die nächste Rechnungsnummer zurücksetzen. Grundsätzlich sollten Sie eine Rechnung niemals löschen, sondern lediglich stornieren.

### PIKUF

Die Programmeinstellungen beenden Sie mit *OK*, sodass alle Rechnungseinstellungen übernommen

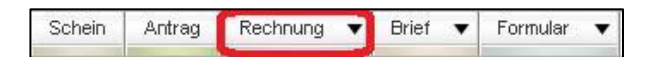

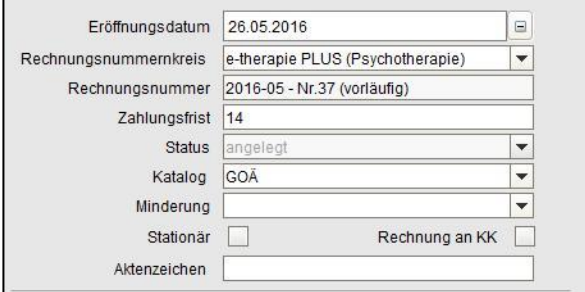

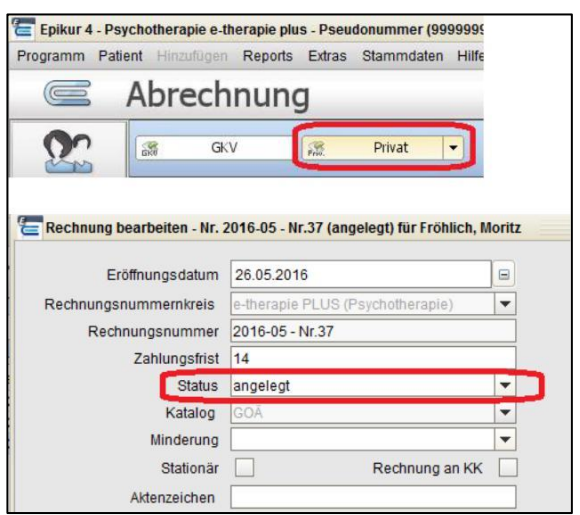

# werden.

### **2. Schritt Eine Rechnung anlegen**

Bevor Sie Privatleistungen buchen können, müssen Sie eine Rechnung anlegen; dies geschieht in der jeweiligen Patientenakte. Rufen Sie zunächst über die Ansicht *Patienten* denjenigen Patienten auf, für den eine privat abzurechnende Leistung erbracht wurde. In der Patientenakte klicken Sie auf die Schaltfläche *Rechnung*.

Sollten Sie eine private Leistung buchen, ohne dass eine Rechnung angelegt wurde, fragt EPIKUR, ob eine Rechnung angelegt werden soll. Sie können im Fenster *Rechnung bearbeiten* unter anderem den Katalog auswählen, die Zahlungsfrist festlegen und die Empfängeradresse einstellen. Detaillierte Infos erhalten Sie im EPIKUR-Handbuch. Über die Schaltfläche OK (rechts unten im Fenster) wird das Anlegen der Rechnung abgeschlossen. Jetzt können private Leistungen buchen, so dass diese in die Rechnung übernommen werden.

#### **3. Schritt: Rechnung stellen und drucken**

Öffnen Sie das Fenster *Abrechnung* und wechseln Sie in den Reiter *Privat*. Markieren den Eintrag, der als Rechnung gestellt und gedruckt werden soll. Wollen Sie gleich mehrere Rechnungen stellen, halten Sie bei Windows die [STRG]- und bei Mac die [cmd (Apfel)]-Taste gedrückt und markieren Sie alle zu stellenden Rechnungen.

Anschließend klicken Sie *Stellen und Drucken*, um die Rechnungen auszudrucken. Der Status der Rechnung hat wechselt dadurch von *angelegt* auf *gestellt*.

#### Alternative Rechnungserstellung:

Markieren Sie die Rechnung in der Patientenakte und klicken Sie anschließend den Knopf *Bearbeiten*. In der nun geöffneten Bearbeitungsansicht stellen Sie den Status von *angelegt* auf *gestellt* und drucken Sie die Rechnung aus.

#### Beschreibung der verschiedenen Status

## EPIKUR

Angelegt = Die Rechnung wurde angelegt, aber noch nicht gestellt. Gestellt = Die Rechnung wurde an den Kunden gesendet. Erinnerung = 1. Erinnerung zur Zahlung. 1. Mahnung = 2. Zahlungsaufforderung. 2. Mahnung = 3. Zahlungsaufforderung. bezahlt = Die Rechnung wurde beglichen. storniert = Rechnung wurde storniert.

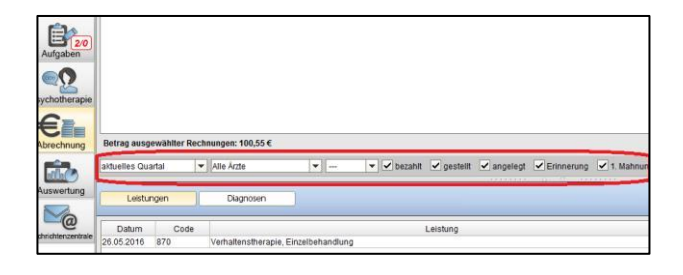

#### **4. Schritt: Rechnungen und Zahlungseingänge**

Eine Übersicht sämtlicher Privatrechnungen erhalten Sie, wenn Sie über den Schalter *Abrechnung* in der Ansichtsleiste auf den Schalter *Privat* klicken. Sie können erkennen, für welche Patienten Rechnungen angelegt wurden, wann diese gestellt wurden und wie hoch der Rechnungsbetrag ist.

Außerdem können Sie die Rechnungen über die Filterleiste im unteren Bildschirmbereich beliebig nach Zeitraum sowie Status (angelegt, gestellt, Erinnerung, 1. Mahnung, 2. Mahnung, abgerechnet und bezahlt) filtern. Den Status einer Rechnung können Sie in der rechtsseitigen Aktionsleiste ändern. Sobald in der Tabelle eine Rechnung markiert ist, werden in der Aktionsleiste sämtliche Schalter aktiv, um eine Aktion durchzuführen.

## PIKUF

#### **5. Schritt Übersicht der einzelnen Aktionen**

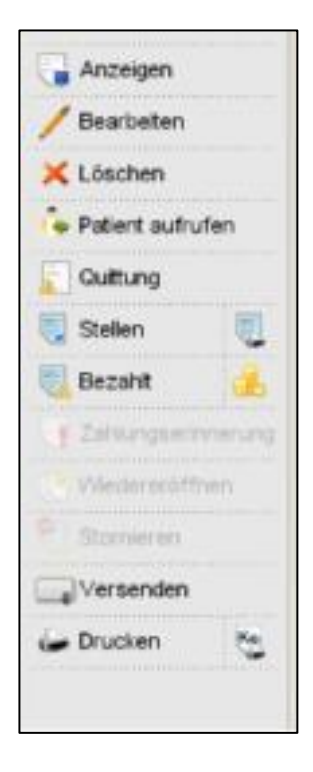

### Anzeigen:

Rufen Sie eine markierte Rechnung auf und drucken sie diese ggf. aus.

#### Bearbeiten:

Möchten Sie nachträglich Änderungen vornehmen, so gehen Sie über den Button *Bearbeiten*.

#### Löschen:

Hiermit löschen Sie eine Rechnung. Bitte verwenden Sie diese Aktion mit Vorsicht, da die Rechnungsnummer beim Löschen der Rechnung nicht zurückgesetzt wird. Die aktuelle Rechnungsnummer können Sie in den Programmeinstellungen im Bereich Rechnungen / PAD zurücksetzen.

#### Quittung:

Es besteht die Möglichkeit, eine Quittung auszudrucken.

#### Aufgabe anlegen:

Hier können Aufgaben einer Person zugeordnet werden.

#### Versenden:

Sie können die Rechnung per E-Mail oder eBrief direkt aus EPIKUR an den Patienten senden.

#### Stellen und Drucken:

Die angelegte Rechnung wird gestellt und gleichzeitig ausgedruckt.

#### Zahlungserinnerung:

Sollte ein Patient seiner Zahlungspflicht nicht rechtzeitig nachkommen, schicken Sie ihm eine Zahlungserinnerung. Der Status der Rechnung wechselt auf *Erinnerung*.

#### 1.Mahnung:

Nach Verstreichen der Zahlungserinnerungsfrist besteht die Möglichkeit, eine Mahnung zu versenden.

#### 2.Mahnung:

Verstreicht auch diese Frist, können Sie eine 2. Mahnung schicken.

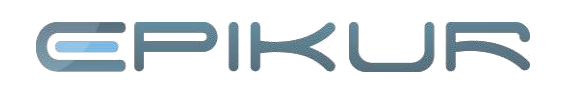

#### Wiedereröffnungen:

Mit diesem Button versetzen Sie eine bereits weitergeführte Rechnung in den Status *angelegt* zurück.

#### PAD-Abrechnung:

Rechnen Sie nicht direkt mit dem Patienten, sondern über eine privatärztliche Verrechnungsstelle (PVS) ab, können Sie die PAD-Schnittstelle freischalten lassen; die Kosten der Freischaltung erfragen Sie bitte bei unseren Vertriebsmitarbeitern per E-Mail an vertrieb@epikur.de oder telefonisch unter 030 340 601 101.

Wurde die PAD-Schnittstelle freigeschaltet, ist der Button *PAD-Abrechnung* aktiv. Durch Anklicken öffnet sich ein gleichnamiges Fenster, in dem die zuvor markierten Rechnungen aufgelistet sind. Mit Klick auf *PAD-Abrechnung starten* wird die Abrechnungsdatei erzeugt, auf dem Desktop abgelegt, sodass sie an die zuständige PVS übermittelt werden kann.

#### **Wir sind für Sie da**

Sollten noch Fragen bestehen, wenden Sie sich bitte an unseren Support. Telefonisch erreichen Sie uns montags bis freitags von 8 bis 17 Uhr unter **+49 30 340 601 100**. Oder senden Sie uns eine E-Mail an **[support@epikur.de](mailto:support@epikur.de)**.